# MYSPA 3.71 – New in this Version

### Sending cancellations to your PMS

#### Treatments and item sales

When transferring services to your PMS for billing, you can sum up multiple items of a guest, including tip, and send it all at once. Other than in the cash point, you don't cancel the whole transaction, but the individual services separately.

The easiest way is to go to the customer's detail view. Here, you will find a list all of his treatments, packages and items, if you also transfer item sales to your PMS.

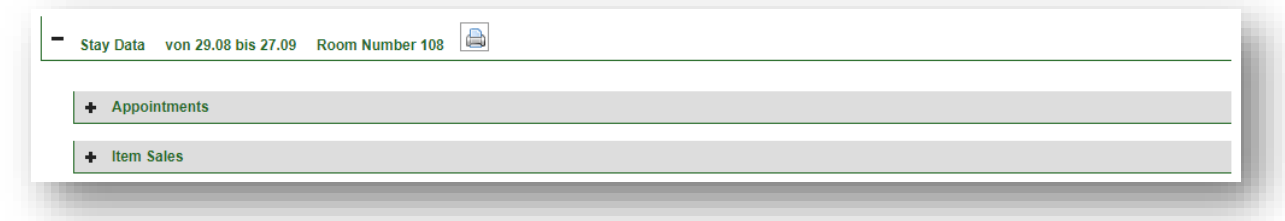

You can also search for a treatment of a specific day on the 'Appointments' site.

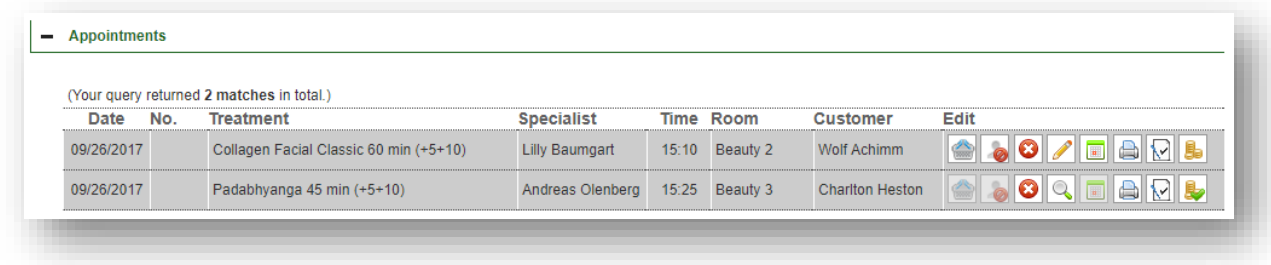

The cancellation button has another function if the service is already paid:

 $\bullet$   $\bullet$  = The cancellation of unpaid services deletes the appointment or item sale whithin MYSPA.

 $\bullet$  = The cancellation of a service that has been transferred to the PMS will open a dialogue window asking you to confirm the sending of the cancellation, as well as the deletion of the service within MYPSA.

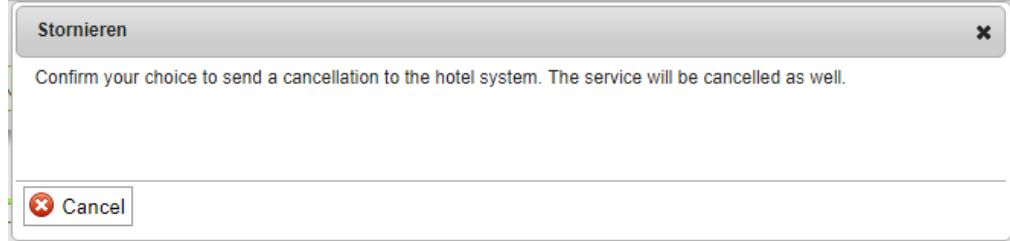

#### Cancellation of Tips

If you book a tip on the hotel invoice by mistake, please send a compensating amount to the PMS.

Go to the customers detail view and open the pay mask:

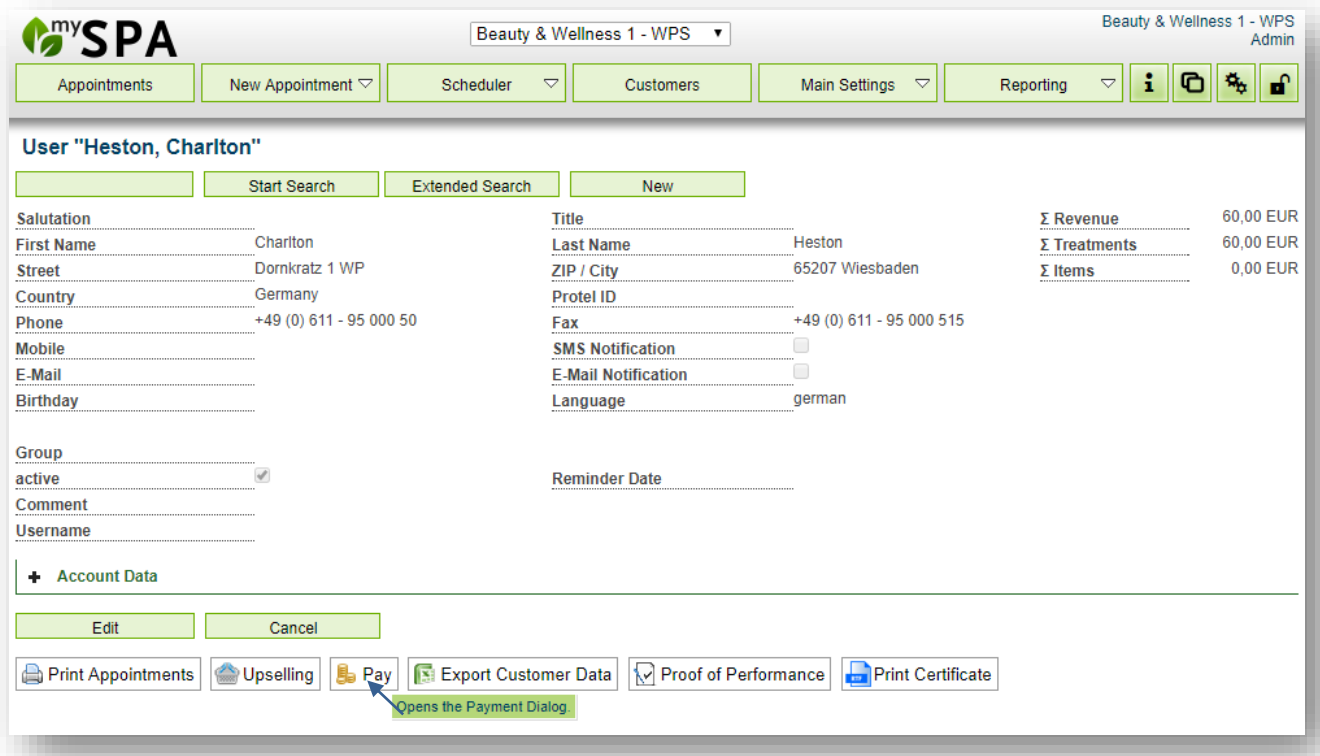

Now enter a negative amount in the tip field, which will be deducted from the hotel invoice.

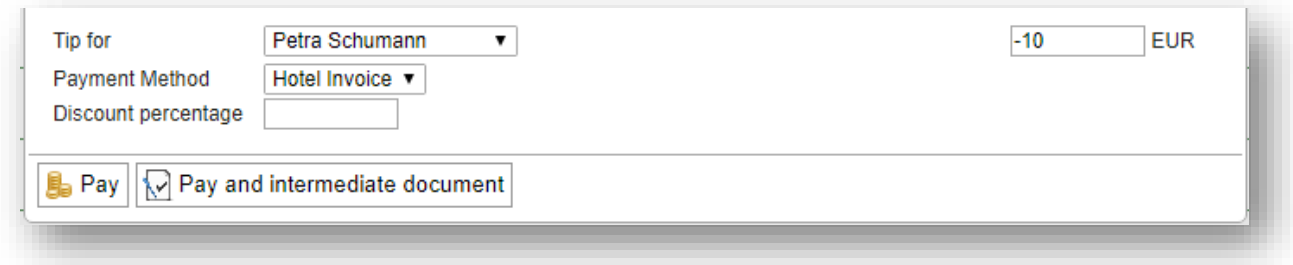

## Proof of Performance after Payment: Intermediate Document

When sending a service to the PMS for billing, you can now create an intermediate document right there, which shows the discounts you just entered, as well as the items and tips, in case you booked some.

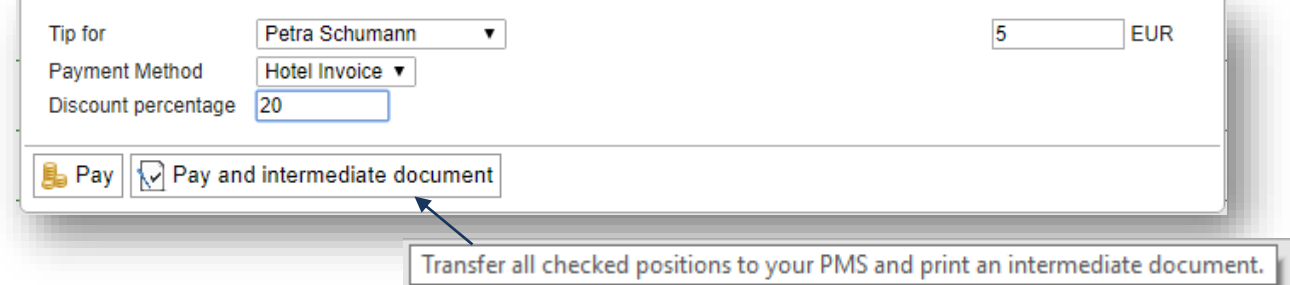

## Warning in Case of Interface Error

If the last update of reservation data is older than 24 hours, MYSPA will inform you on the 'Appointments' site, and show you the date and time of the latest update.

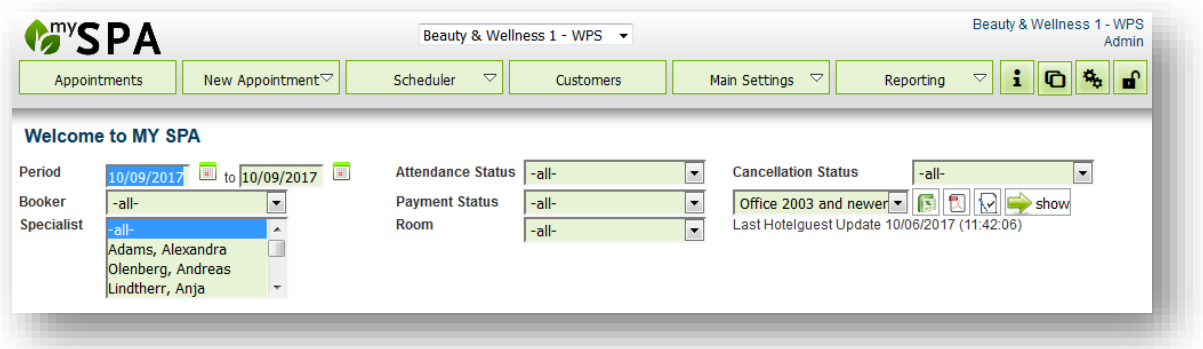

### Warning in Case of Unpaid Package

If you mark a package appointment as 'participated' and the package this appointment belongs to has not been paid/transferred for payment yet, you will see a warning message, informing you that the package amount has yet to be settled.

## Price change of treatments

It is now possible to edit certain treatment details of treatments that have already been booked once. For example, if there has been a price change. If you choose a treatment by going to Main Setting – Treatments and editing this treatment, you will see that you can edit the price, Protel- or MYPOS-ID and the VAT. You can do this for all treatment detail rows, even if these details already apply to an appointment.

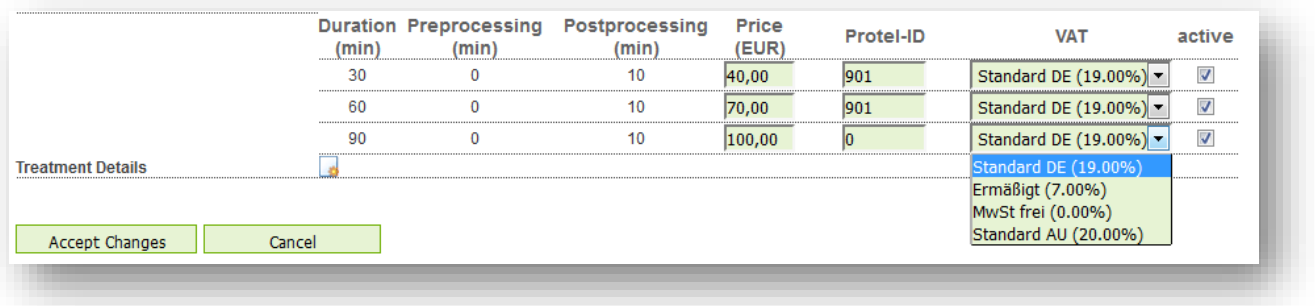

It should be noted, that these changes apply to all appointments that haven't been settled/ marked as paid at the time of the change.

Example: On Monday, you book a back massage for 30 € and set the date for Friday. On Thursday, you change the price of the back massage to 25 € and bill the appointment on Friday. Now, the new, edited price of 30 € will be used for settling this appointment.